**Thermomètre / Hygromètre Bluetooth<br>Référence : 936149 - Intérieur** Référence : 936149 - Intérieur Référence : 936150 - Intérieur/Extérieur avec sonde filiaire 2,80m

#### **INTRODUCTION**

Ce thermomètre Bluetooth fonctionne avec les systèmes d'exploitation mobiles iOS 7 ou plus récent et Android 4.3 ou plus récent. Avant utilisation, assurez-vous que le bluetooth, les notifications et les alertes sont activés sur votre téléphone mobile.

Veuillez ensuite télécharger et installer l'application THERMSmart avant de commencer.

#### **1. INSTALLATION DES PILES**

2 piles alcalines 1,5V AAA sont nécessaires pour le fonctionnement du thermomètre/hygromètre.

1/ Ouvrez le compartiment des piles à l'arrière du produit à l'aide d'un tournevis puis ôtez le couvercle.

4/ Cliquez sur l'icone  $\pm$  de l'écran pour enregistrer le thermomètre (image 3).

Lorsque les piles sont installées dans l'appareil, il se met en marche automatiquement et la LED bleue clignote. Veillez à respecter la polarité. Ne pas mélanger les piles usagées et neuves.

2/ Refermez le compartiment puis revissez le couvercle.

#### **2. ENREGISTREMENT DU THERMOMÈTRE/HYGROMÈTRE**

Avant tout, assurez-vous que le bluetooth sur votre téléphone mobile est activé. Placez le thermomèstre et votre smartphone côte à côte. 1/ Ouvrez l'application THERMSmart.

2/ Cliquez sur l'icone « Weather » (image 1).

3/ Cliquez sur l'icone en haut à droite de l'écran (image 2).

SI l'icone (9) apparait toujours après vérification, synchronisez à nouveau votre thermomètre et votre smartphone.

- Sur la page « Add New Sensors », votre thermomètre apparait sous le nom «THERMSmart». Si vous possédez plusieurs thermomètres, ils apparaissent tous sous forme de liste. Si rien ne s'affiche, répétez l'opération. Assurez-vous que votre produit est allumé.
- 5/ Cliquez sur l'icone «Register» du thermomètre souhaité puis patientez (image 4). La page « Registered Sensors » s'affiche ainsi que votre thermomètre. Vous pouvez à présent commencer les réglages.
- Si le message « Registration failed » s'affiche, rapprochez le thermomètre du smartphone ou déplacez légèrement les 2 appareils et rappuyez sur «Register».

Pour nommer un thermomètre, appuyez sur  $\mathbb{R}$  (2). Tapez le nom souhaité puis validez.

Accedez aux réglages généraux en cliquant sur  $\phi$  sur la page d'ouverture de l'application image 1 partie 2. Les régalges suivants sont alors accessibles.

# **3. RÉGLAGE DU THERMOMÈTRE ET DE L'APPLICATION**

# **A/ Synchronisation de la date et de l'heure**

1/ Synchronisez l'heure de votre thermomètre avec votre smartphone en cliquant sur «Sync» (8).

Le message « Are you sure to set time » s'affiche, cliquez alors sur « Yes » puis patientez. Lorsque la synchronisation est terminée, le message « Time Sync Finished » apparait, cliquez alors sur « OK ». Cette manipulation est nécessaire à chaque fois que le dispositif est allumé ou après chaque changement de pile.

Si l'icone (9) apparait sur cette page, cela signifie qu'il y a un écart de 15min. ou plus entre votre thermomètre et votre smartphone. Il est alors conseillé de procéder à une nouvelle synchronisation. Avec les systèmes d'exploitation iOS l'heure sera vérifiée automatiquement. Avec les systèmes d'exploitation Android, lorsque l'icone (9) apparait, il est nécessaire de vérifier l'heure et la date du thermomètre en appuyant sur  $\left| \begin{array}{c} \circ \\ \circ \\ \circ \end{array} \right|$  (6).

Note : Si plusieurs personnes utilisent le dispositif, veillez à ne synchroniser le thermomètre qu'avec un smartphone à la fois afin d'éviter les dysfonctionnements.

# **B/ Enregistrement ou suppression d'un thermomètre :**

Pour ajouter un nouveau thermomètre, appuyez sur  $+$  (1).

Pour supprimer un thermomètre, appuyez sur «Unregister» Le message « Unregister ? » apparait, cliquez sur « Unregister ». Le thermomètre disparait alors de l'écran.

### **C/ Nommer un thermomètre :**

**D/ Rechercher un termomètre :**

Pour retrouver un thermomètre, appuyez sur (3). La led du

**NOTE :** Veillez à bien télécharger les données que vous souhaitez conserver avant d'éteindre le dispositif ou de changer les piles.

### **9. RÉGLAGES GÉNÉRAUX**

## **A/ Changer l'unité de température (°C / °F) :**

Vous pouvez passer de Celsius à Fahrenheit en cliquant sur (1).

### **B/ Effacer toutes les données :**

Pour effacer toutes les données téléchargées de tous les appareils, cliquez sur «Reset All Data» (2).

#### **10. ALLUMER ET ÉTEINDRE LE THERMOMÈTRE**

Normalement le dispositif ne devrait pas être éteint mais dans le cas où vous voudriez l'éteindre, veuillez procéder comme suit :

#### **A/ Eteindre le thermomètre :**

Maintenez le bouton ON/OFF à l'arrière de l'appareil jusqu'à ce que la LED clignote puis relâchez le bouton. La LED arrête de clignoter, l'appareil est alors éteint.

### **B/ Allumer le thermomètre :**

Appuyez une fois sur le bouton ON/OFF à l'arrière de l'appareil, la LED se met à clignoter.

**Attention :** Pensez à synchroniser l'appareil avec votre smartphone après chaque allumage.

**NOTE :** Il se peut que parfois, des interférences altèrent le fonctionnement du dispositif. Si cela arrive, fermez l'application et ré-ouvrez la.

#### **11. EN SAVOIR PLUS**

OTIO SAS se réserve le droit de modifier à tout moment, dans l'intérêt du consommateur, les caractéristiques ou composants de ses produits, sans préavis.

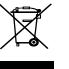

Ce produit et les piles qu'il utilise peuvent contenir des substances potentiellement dangereuses pour l'environnement et la santé humaine. Soyez vigilant : veillez à respecter la législation en vigueur en ne jetant pas ce produit ni les piles usagées dans les ordures ménagères mais dans les containers de collecte respectifs prévus à cet effet par votre municipalité ou votre magasin.

Faites-nous part de votre opinion sur le produit que vous venez d'acheter. Vos remarques et suggestions seront accueillies par la même volonté de faire toujours plus pour vous satisfaire.

# **D** N° Indigo 1 0 825 368 368

OTIO SAS - Service Consommateurs - 719, rue Albert Camus 31190 Auterive - France

Conserver impérativement la documentation fournie avec ce produit pendant toute sa durée de vie. Otio est une marque déposée OTIO SAS. © Copyright 2010 OTIO.

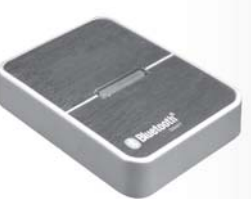

936149 et 936150 - 20150119

image 3

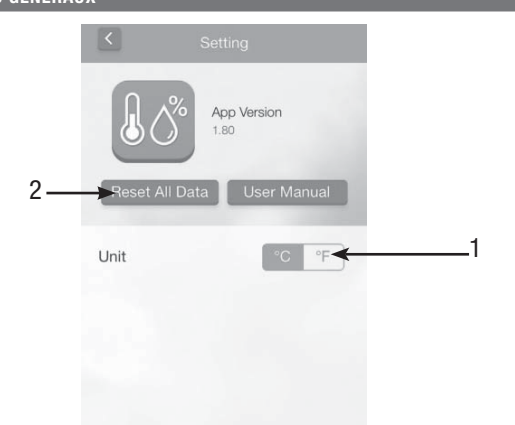

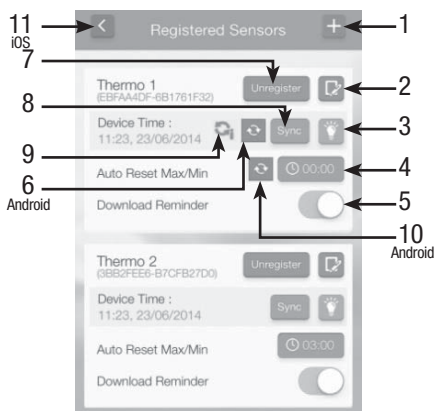

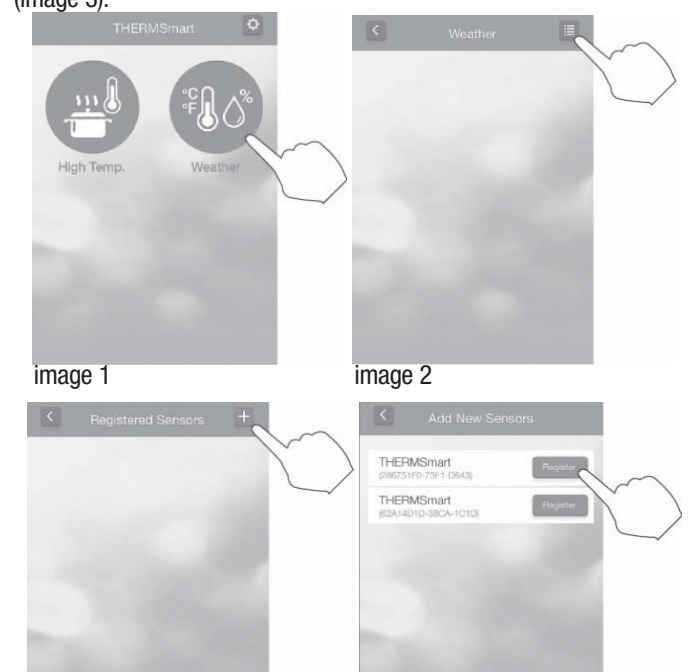

image 4

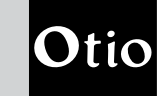

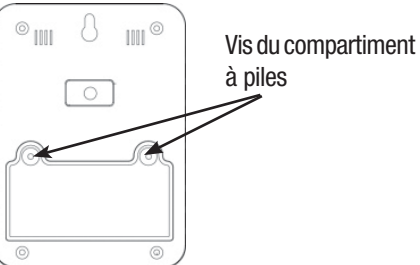

thermomètre s'allume alors pendant 5 secondes.

Cela permet également de contrôler si le thermomètre est allumé ou éteint.

# **E/ Régler le cycle d'enregistrement des données Mini et Maxi :**

Pour régler l'heure de démarrage de l'enregistrement des données Min./ Max. dans la journée, appuyez sur **October (4). Réglez ensuite l'heure** souhaitée. Sur Android, appuyez sur (10) pour vérifier le réglage du cycle d'enregistrement.

# **F/ Rappel de téléchargement des données enregistrées :**

Une fois tous les réglages effectués, appuyez sur la touche (11) sur iOS ou la touche retour de votre téléphone Android. Vous pouvez maintenant commencer à utiliser le dispositif.

De temps en temps, l'application vous enverra un rappel pour le téléchargement des données stockées.

Ce rappel peut être activé/désactivé en agissant sur la touche (5) sur iOS ou sur Android (Download Reminder).

**Terminer les réglages :**

### **4. UTILISATION DU THERMOMÈTRE ET DE L'APPLICATION**

(1) Fenêtre de température/hygrométrie ou les mesures et les indicateurs sont affichés. Si vous souhaitez paramétrer une alerte température ou contrôler les Min./Max, cliquez sur cette fenêtre pour acceder à la page des réglages.

 $(1)$ . 2/ Activez/désactivez l'alerte température basse en agissant sur le

1/ Sélectionnez l'indicateur souhaité en cliquant sur une des 4 icones (4). **Indicateur chaleur** 

(2) Si le thermomètre et le mobile sont hors de portée, la transmission de données est mise sur pause jusqu'à ce que la connexion soit rétablie. La fénêtre s'affiche alors en gris et les données ne s'affichent plus (--).

*O* Indicateur WBGT et influence : Indice composite de température utilisé pour estimer les effets de la température, de l'humidité, et du rayonnement solaire sur l'homme.

(3) En cliquant sur cette icone, vous activez l'allumage de la LED du thermomètre pendant 5 secondes.

Cela permet de le localiser plus facilement et de savoir s'il est toujours en fonctionnement.

(4) Indicateur d'usure des piles.

(5) Indicateur d'alerte température. Il indique si l'alerte température est activée ou non.

(6) Indicateur du signal Bluetooth.

(7) Bouton d'enregistrement. Permet d'enregistrer ou supprimer un thermomètre.

(8) Bouton retour (sur iOS seulement). Sur Android, utilisez le bouton retour du téléphone.

1/ Cliquez sur  $\left(1\right)$ . Le message « Records of date from XXXX-XX-XX to XXXX-XX-XX have been downloaded, Save ? » apparait. Cliquez alors sur « Yes ».

En cliquant sur la fenêtre température/hygrométrie, vous pouvez accéder à la fenêtre de réglage des alertes et des indicateurs. Dans cette fenêtre, les fonctions suivantes sont accessibles :

Synchronisez l'heure et la date puis rappuyez sur la touche (1). Si le message « Connection failed » apparait, déplaçez légèrement le thermomètre et le smartphone puis répétez l'opération.

## **A/ Réglage des alertes températures hautes et basses :** 1/ Activez/désactivez l'alerte température haute en agissant sur le bouton

2/ Entrez la période souhaitée (From  $=$  date de début / To  $=$  date de fin) puis cliquez sur «Send» (7).

bouton (2). 3/ Réglez les températures hautes et basses en cliquant dans les champs (3) puis entrez les températures souhaitées.

# **B/ Réglage et contrôle des alertes indicateurs :**

Cliquez sur (5) pour basculer sur l'affichage « Calendrier ». Les données sont alors affichées sur le calendrier.

Indicateur humidité

Cliquez sur  $\blacksquare$  (5) pour basculer sur l'affichage « Graphique ». Les données sont alors affichées sous forme de graphique.

#### **7. MODE GRAPHIQUE**

Indicateur confort

**Attention :** Les icones changent en fonction des différents niveaux d'alertes de chaque indicateur.

Cela permet un contrôle visuel simple et rapide.

2/ Entrez la période souhaitée (From  $=$  date de début / To  $=$  date de fin) puis cliquez sur «send» (7) (voir fenêtre d'exportation des données). **Attention :** Il est impératif d'avoir au préalable paramétré votre compte mail sur votre smartphone.

Chaque indicateur possède une alerte prédéfinie, excepté l'indicateur confort. Lorsque l'alerte est activée, l'alarme se déclenche si le niveau de l'indicateur atteint «High risk» ou «Risky» (7).

2/ Activez/désactivez les alertes de chaque indicateur en agissant sur le bouton (5).

Afin de bien être averti en cas d'alerte, assurez-vous que les notifications, les alertes et les alarmes de votre smartphone sont bien activées.

## **6. DONNÉES ENREGISTRÉES DANS L'APPLICATION**

Pour visualiser ou télécharger les données enregistrées dans l'application,

cliquez sur (6) en haut à droite de la fenêtre de réglage des alertes et des indications (voir chapitre 5).

Les données enregistrées apparaissent sous forme de liste. Les opérations suivantes sont alors réalisables :

# **A/ Télécharger et mettre à jour les données :**

Si le message « Sensor's time does not match the mobile device's time » apparait cela signifie que l'heure et la date ne sont pas synchronisées.

# **B/ Exporter les données :**

Attention : Il est impératif d'avoir au préalable paramétré votre compte mail sur votre smartphone.

#### **C/ Effacer les données :**

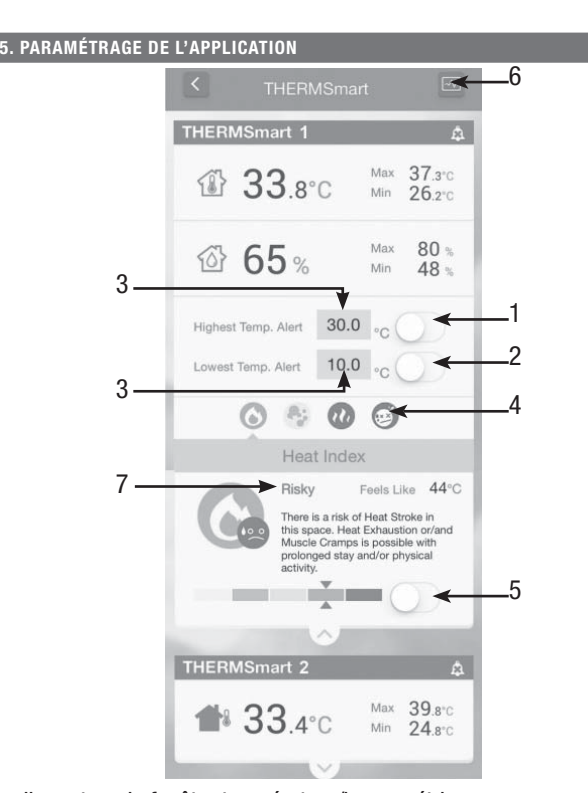

1/ Cliquez sur «Reset» (3). Le message « This will reset all records of this device » apparait, cliquez alors sur « Reset » pour confirmer ou sur « Cancel » pour annuler la suppression.

## **D/ Accéder aux autres pages de données** (autres appareils enregistrés)**:** Si plusieurs appareils sont enregistés, les données sont affichées sur des

pages différentes.

1/ Cliquez sur «devices» (4). La liste des appareils enregistrés s'affiche. Sélectionnez l'appareil souhaité pour accéder à ses données.

## **E/ Basculer en affichage « Calendrier » ou « Graphique » :**

Dans le mode graphique, les opérations suivantes sont réalisables : **A/ Selectionner le graphique à afficher :**

Vous pouvez selectionner les données à tracer sur le graphique en cliquant sur «Select Plot» (1). 6 ensembles de données peuvent être sélectionnés au maximum dans une même vue.

### **B/ Exporter un graphique :**

## 1/ Cliquez sur  $\Box$  (2).

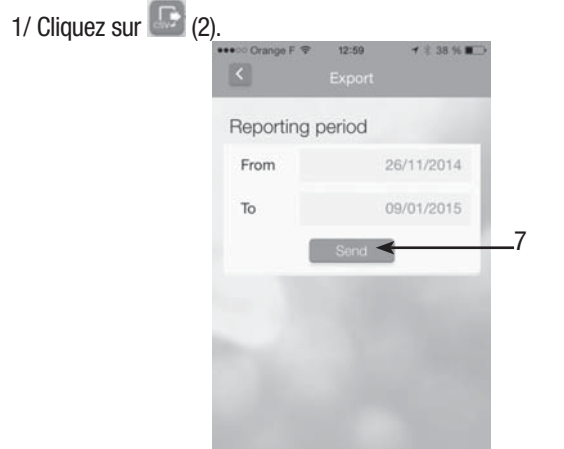

### **C/ Zoom :**

Vous pouvez zoomer en posant 2 doigts sur l'écran au niveau de la zone (3) et en les écartant légèrement.

Dans le mode calendrier, les données sont alignées et rangées par date de mesure. Le type de données enregistrées est indiqué par une icone sur chaque jour.

(1) Ce champ date contient les données mini et maxi. enregistrées dans la journée.

(2) Ce champ date contient les données mini et maxi. enregistrées dans la journée + les données enregistrées heure par heure.

(3) Lorsque les données d'un jour ne sont pas encore accessibles, le champ date s'affiche en gris.

(4) Zone d'affichage des données. Faites défiler de bas en haut avec votre doigt pour visionner toutes les données.

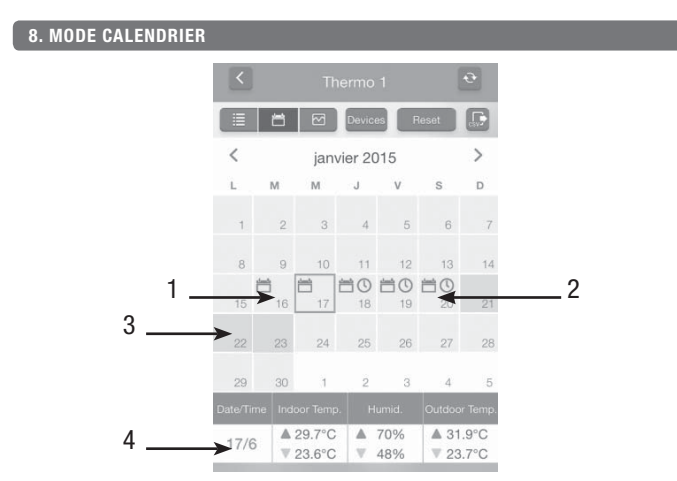

Une première version de ce dispositif permet de sauvegarder 30 jours de données. Les 7 derniers jours contiennent les données mini/maxi + les données heure par heure alors que les 23 autres jours contiennent les données mini/maxi seulement. Si vous souhaitez sauvegarder les données heure par heure de tous les jours de l'année il faudra télécharger les données tous les 7 jours. Une deuxième version existe et permet seulement de sauvegarder les données mini/maxi des 7 derniers jours. Dans ce cas, il faut également télécharger les données tous les 7 jours si vous souhaitez les conserver.

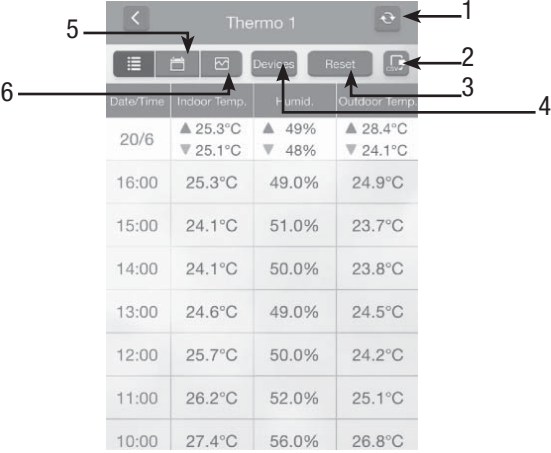

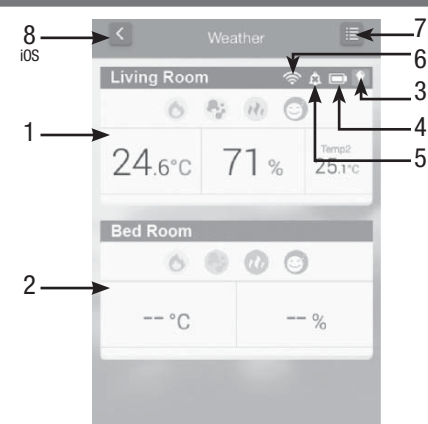

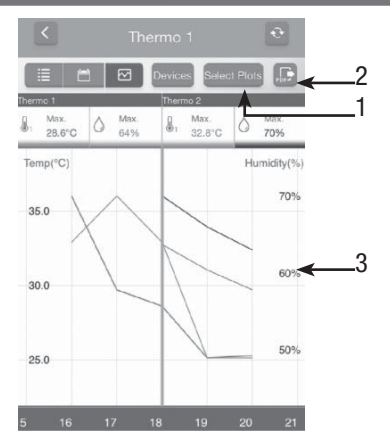